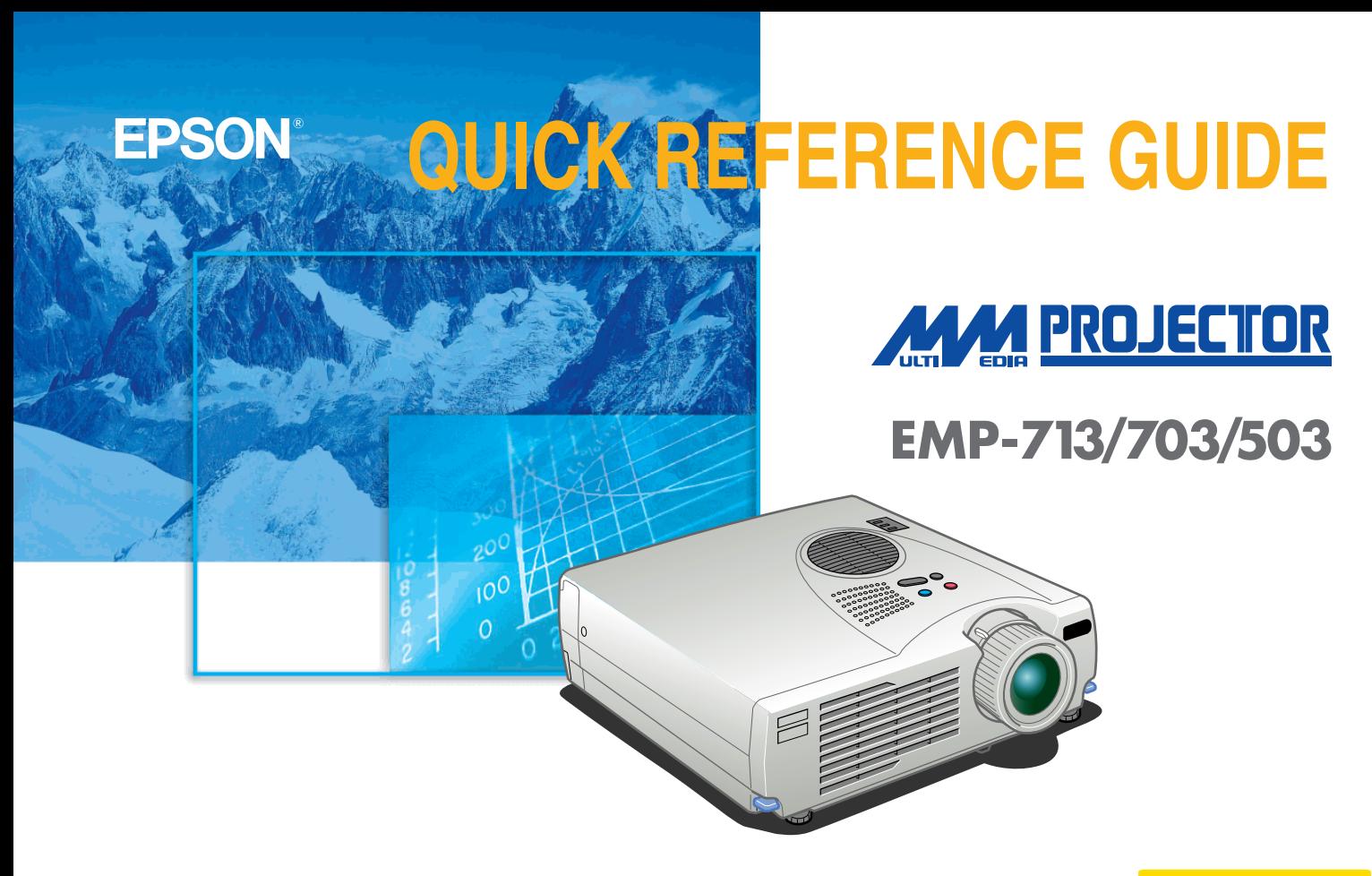

Be sure to read the Owner's Manual thoroughly before using this projector.

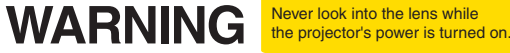

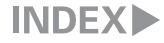

Page 4 of Owner's Manual

#### **Setting Up CAdjust the distance between the projector and the screen until the desired image size is obtained.**

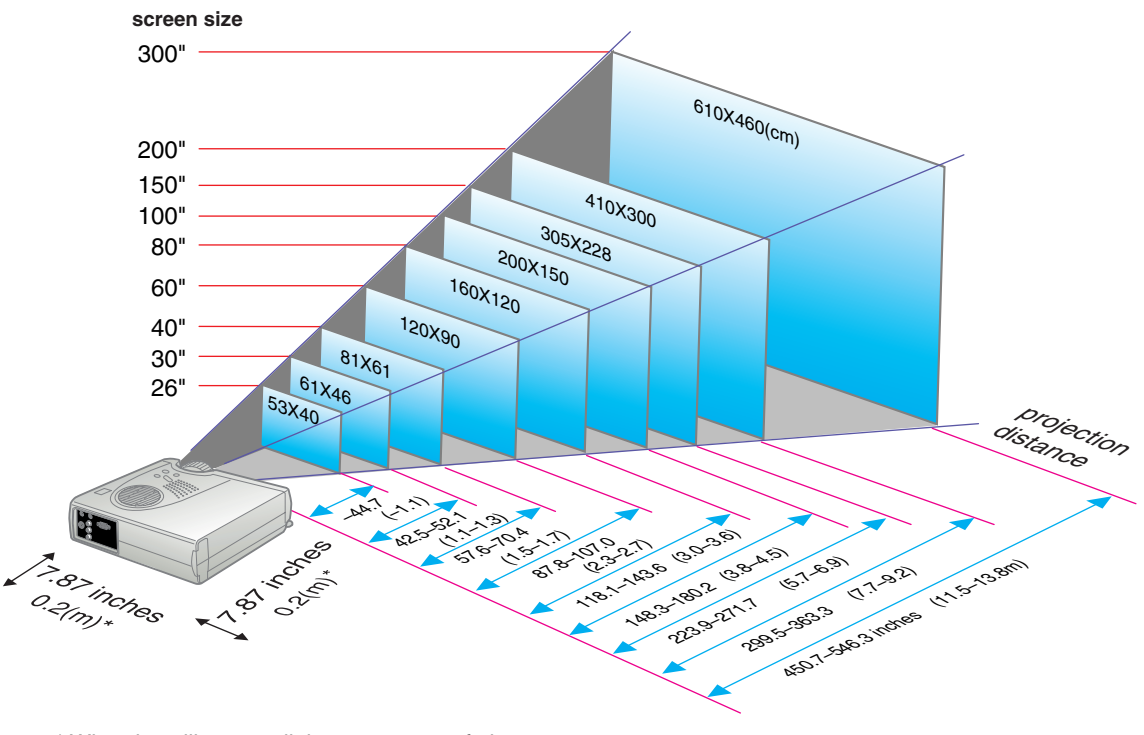

\* When installing to wall, leave a space of about 7.87 inches (0.2m) between the projector and the wall.

Pages 6, 22 of Owner's Manual

**Ng Tip**

Depending on the shape of the computer monitor terminal, it may not be possible to make connections with the accessory computer cable. Please convert it using a commercially available adapter, etc.

\* Turn off the power for both the projector and the other equipment before connecting them.

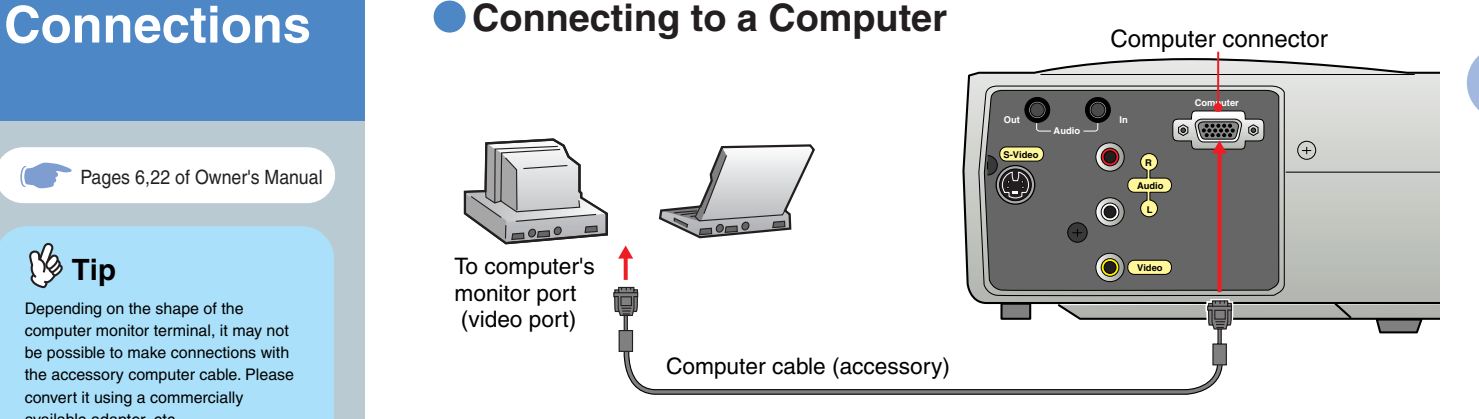

#### **Connecting to a Video Source** D

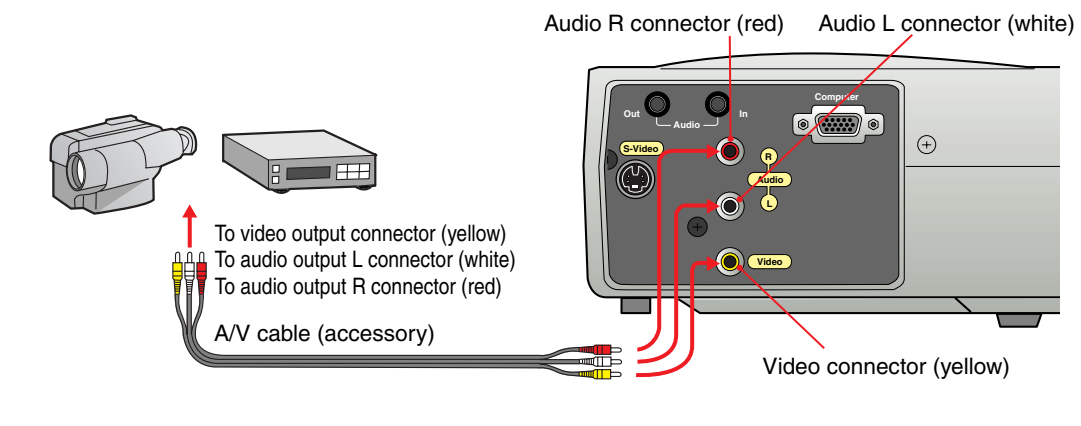

**Setting Up / Connections**

# **Projecting**

Pages 29,30 of Owner's Manual

1 **Connect the power cord to the projector.**

**Connect the power cord to an electrical outlet.**

The indicator  $\left(\overline{A}\right)$  will light orange.

2

**Turn on the power for the input source.** 3

In the case of a VCR, press the PLAY button.

4 **Rotate the zoom lever to the central position to extend the lens.**

ON

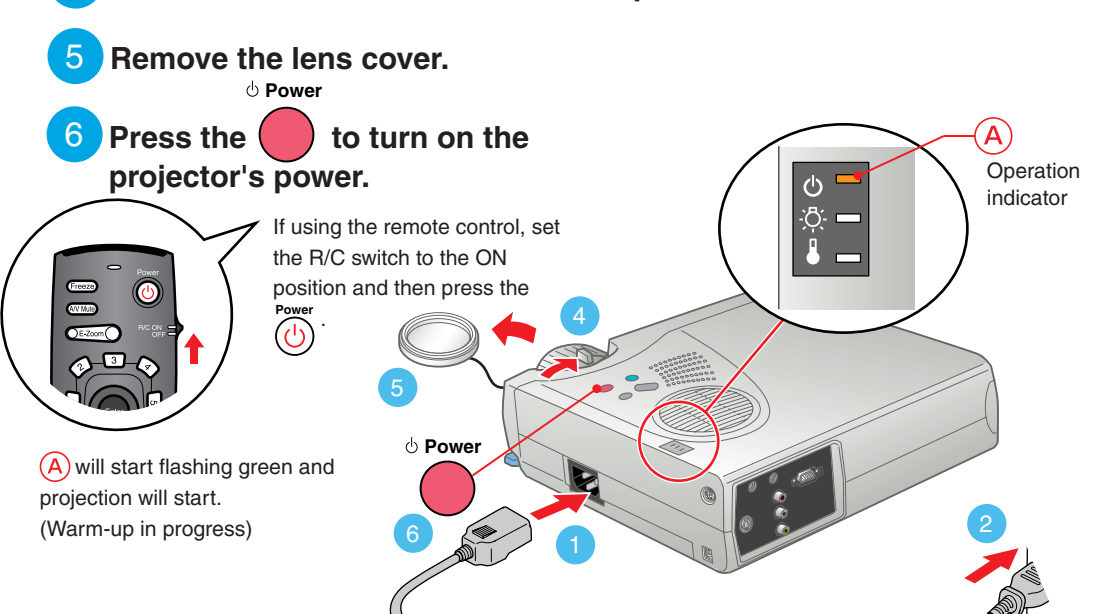

# **Tip**

If a laptop computer or a computer with a LCD screen has been connected to the projector, you may need to change the output destination for video signals depending on the computer keys  $(\bigcap$  or  $\Box$ ) or the computer's settings. The output destination can normally be changed by holding down the computer's and pressing one of the Function keys.

Once the source has been changed, after a short wait the projector will start projecting. If the output has been changed to external output, only the external output should be used. For details, refer to the documentation provided with your computer.

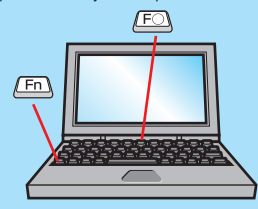

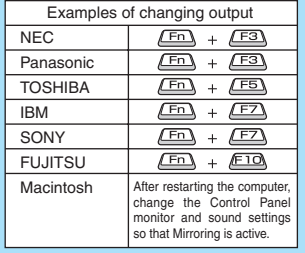

#### **If images do not appear ...**

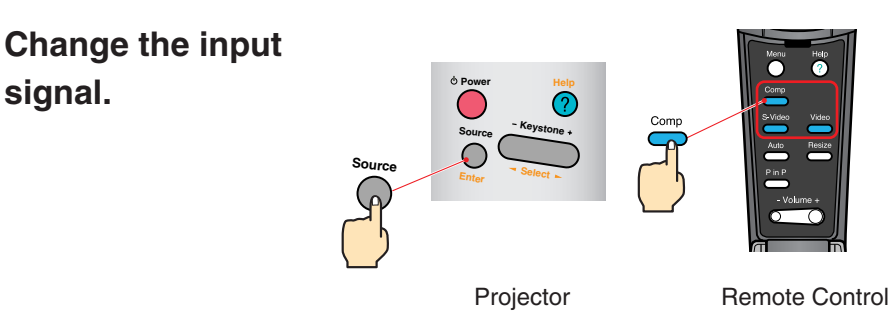

#### **If you have other problems ...**

#### **Refer to the online Help information.**

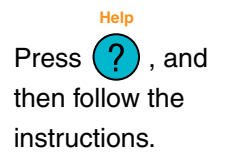

**signal.**

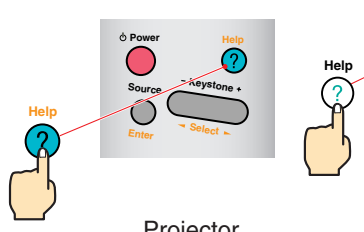

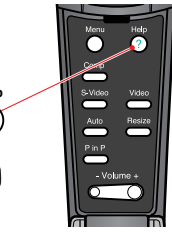

Projector Remote Control

\* Refer to Troubleshooting.

Pages 31,32 of Owner's Manual

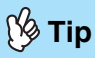

If you change the projection angle, you may get keystone distortion in the images. You can use the  $\sim$  on the projector's control panel to correct keystone distortion. **Keystone**

See page 7.

# **Adjustment Adjusting the projection angle**

Lift the front of the projector while pressing on the foot lever, adjust the amount extension or retraction of the front foot, then adjust the projector's projection angle.

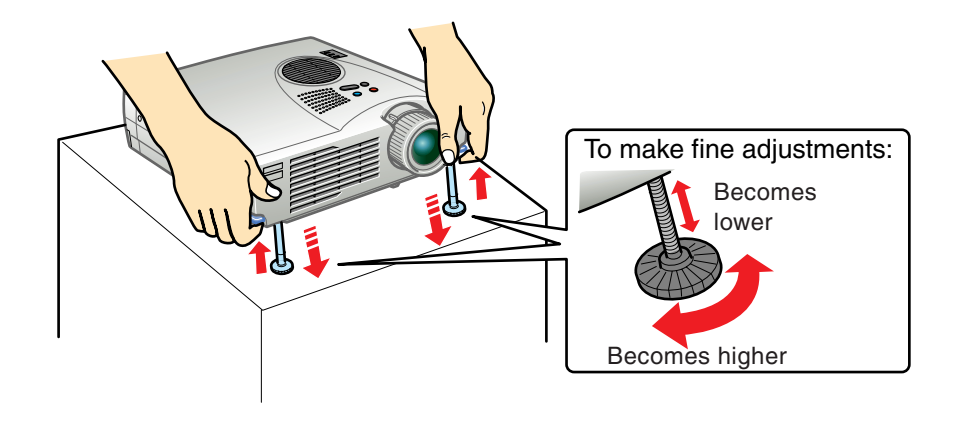

## **Adjusting the image size and focus**

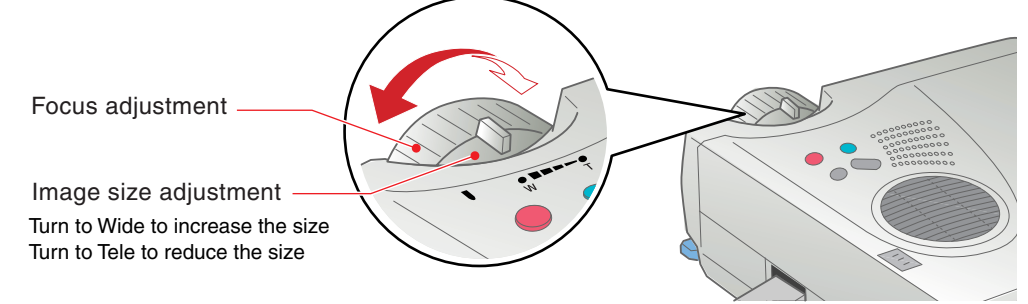

### **Automatically adjusting computer images to the optimum settings**

Press on the remote control to automatically adjust the tracking and the display position and synchronization.

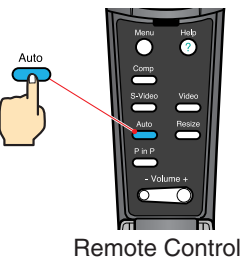

#### **Other adjustments**

Menu

Press  $\bigcirc$  on the remote control to display the setting menu on the projection screen. Then adjust the required settings, such as brightness, contrast and sharpness.

**Adjustment /** 

**Turning Off the Projector**

C

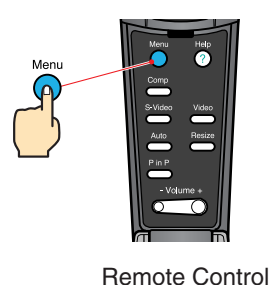

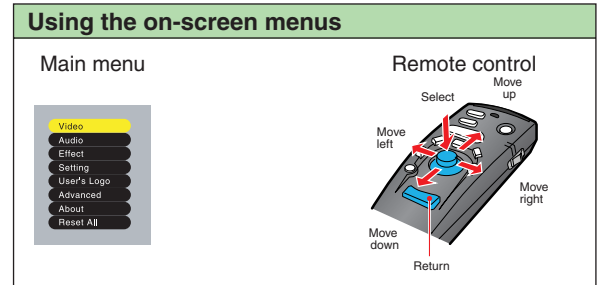

# **Adjustment**

Correcting keystone distortion Pages 38 of Owner's Manual

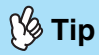

 When keystone correction is carried out, the projected image will become smaller.

 The trapezoid correction state is recorded in memory. Please readjust it when the projection angle is changed.

If the images become uneven in appearance after keystone correction is carried out, decrease the Sharpness setting.

#### **If the images have keystone distortion ...**

- Keystone +

Press on the projector's control panel to correct the keystone distortion.

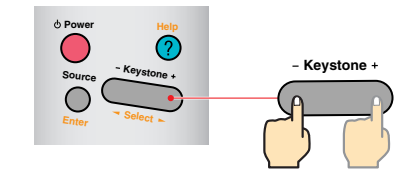

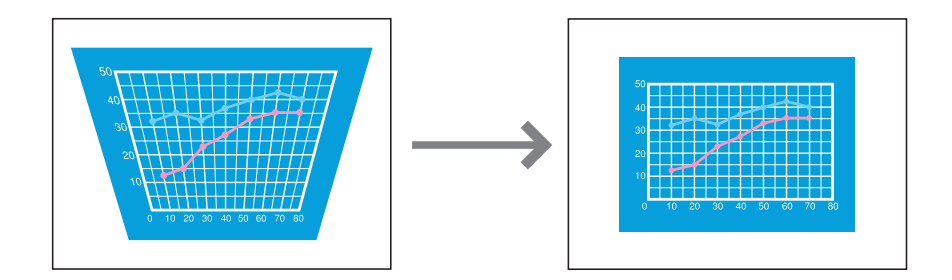

# **Turning Off the Projector**

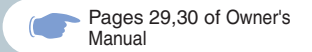

 $\mathcal{P}$ 

1

## **Turn off the power for the equipment connected to the projector.**

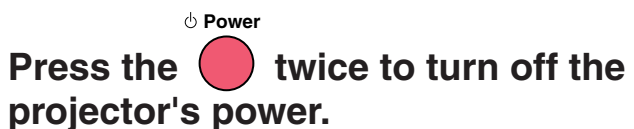

 $\overline{A}$  will start flashing orange. (Cool-down in progress)

#### Check that  $\overline{A}$  is lit steadily with an orange color, **and then disconnect the power cord.** 3

If the power cord is disconnected while  $\overline{A}$  is still flashing orange, it may cause problems with projector operation.

\* Set the R/C switch on the remote control to the OFF position.

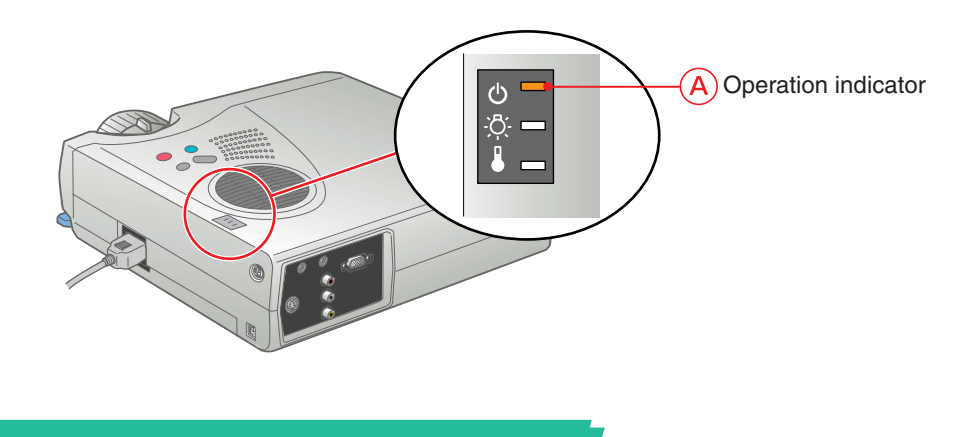

# **Functions for Enhancing Projection**

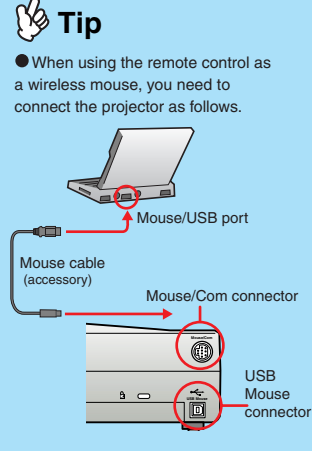

 Use the USB mouse cable if you are connecting to the computer's USB terminal.

 $\bullet$  Malfunction or breakdown may occur if the PS/2 mouse cable is connected while the power is on.  $\bullet$  Use only the accessory mouse

cable provided, otherwise the wireless mouse function may not operate correctly.

**This projector is equipped with a variety of useful functions for enhancing projection.**

**Refer to the corresponding pages of the Owner's Manual for details on each function.**

## **Using the remote control for one-person presentations**

The remote control can be used to carry out the same functions as left-clicking and right-clicking mouse buttons on a computer. You can use the remote control to control the computer's mouse pointer from a distance.

#### **Mouse pointer movement**

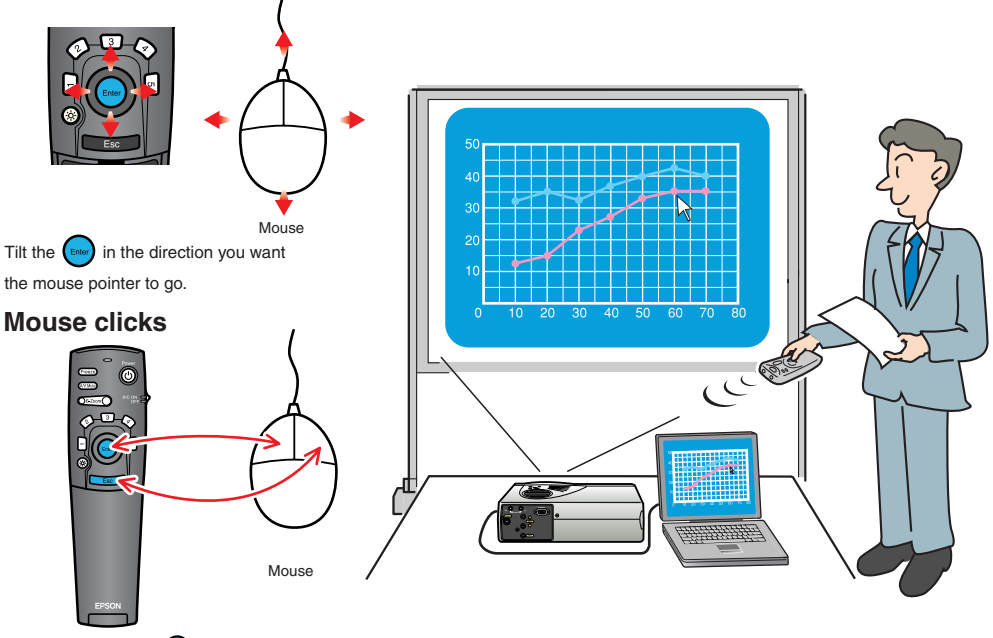

For left clicks: Press  $F^{\text{true}}$  For right clicks: Press

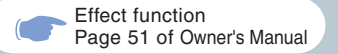

# **P**<sup>2</sup>/<sub>19</sub>

Press  $\boxed{5}$  to erase the stamps, squares, markers and free lines set for decorative purposes.

# **Effect function Example 2018 Contract on the Effect function**

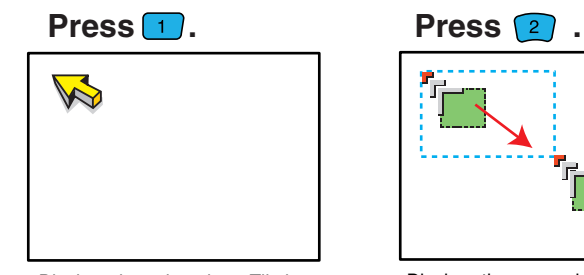

Displays the pointer icon. Tilt the to move the icon, and then press  $\binom{m}{k}$  to stamp the pointer icon in position.

**Press**  $3$ .

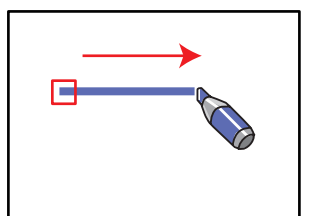

Displays the marker icon. Tilt the to move the icon to the starting point, and then press  $\binom{2}{\text{first}}$ . Tilt the  $\leftarrow$  again to move the icon to the ending position, and then press  $\left(\begin{smallmatrix} \mathbb{R}^m \\ 0 \end{smallmatrix}\right)$ .

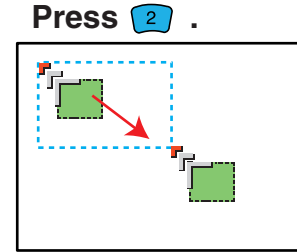

Displays the square icon. Tilt the **Eman**) to move the icon to the starting point, and then press  $(m)$ . Tilt the  $\binom{m}{k}$  again to move the icon to the ending position, and then press  $\left(\begin{matrix}E_{\text{max}}\end{matrix}\right)$ .

**Press**  $\boxed{4}$ .

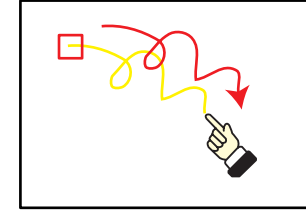

Displays the free line icon. Tilt the to move the icon to the starting point, and then press  $\binom{2}{2}$ . Then tilt the  $\left(\begin{array}{c}\n\text{m}\n\end{array}\right)$  in the direction that the line is to be drawn. Press the  $(\epsilon_{\text{max}})$  to complete line drawing.

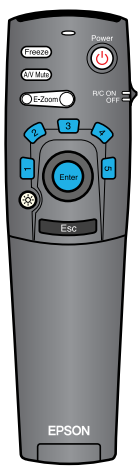

**10**

**Functions for Enhancing Projection**

# **Functions for Enhancing Projection**

E-Zoom function Page 36 of Owner's Manual

<u>Ng</u> **Tip Press**  $Q_{E-Zoom}$  After enlarging part of the image, you can tilt the  $\left(\frac{F_{\text{inter}}}{F_{\text{inter}}} \right)$  to scroll around the image.  $\bullet$  To cancel the enlargement effect, press the **ESC**.

## **Enlarging part of projected images**

Press  $\bigcirc$  E-Zoom  $\bigcirc$  to enlarge the image being projected.

Tilt the  $\int_{\text{Enter}}$  on the remote control to scroll to the area that is to be viewed.

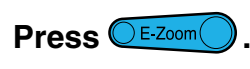

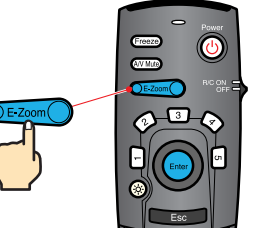

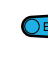

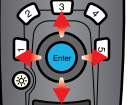

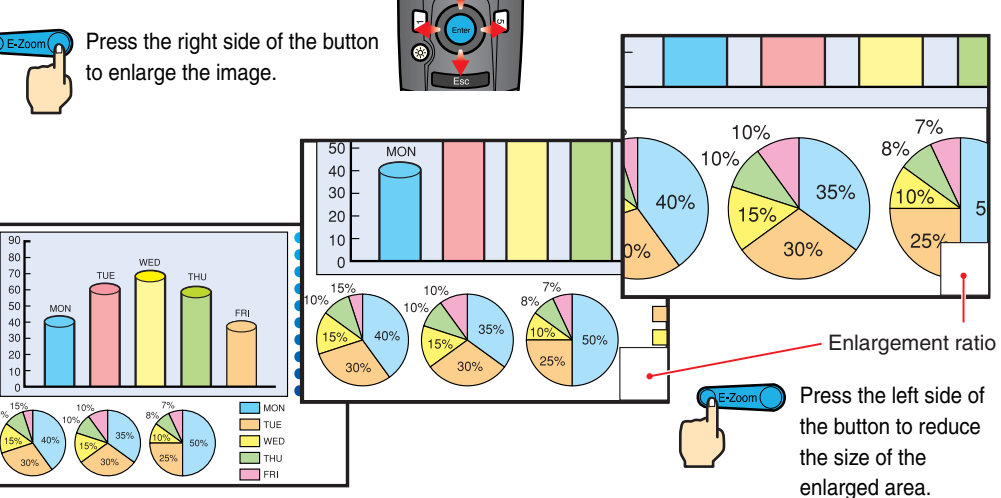

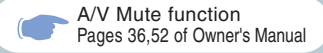

#### **Momentarily turning off images and sound**

The A/V Mute function momentarily pauses the image and sound, and displays either a blank blue or black screen or the user's logo screen. It can be used when you do not want to show viewers details of operations such as selecting different files when computer images are being projected.

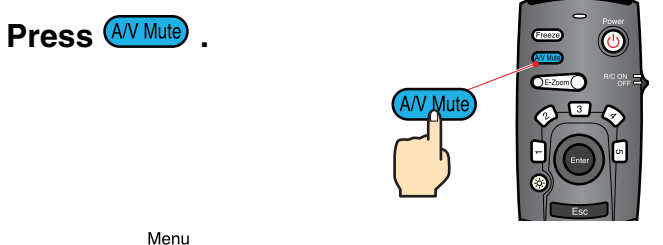

First press the  $\left( \quad \right)$ , select "Settings" and then "A/V Mute". Then select the type of screen to be displayed when projection is being stopped. The following choices are available. The default setting is the black screen.

![](_page_12_Picture_7.jpeg)

![](_page_12_Picture_8.jpeg)

![](_page_12_Picture_9.jpeg)

![](_page_12_Picture_10.jpeg)

Projection of the images and sound will be restarted.

If you use this function while projecting moving images, the images and sound will still continue to be played back, and you cannot return to the point where the A/V Mute function was activated.

> **Functions for Enhancing Projection**

# **Troubleshooting**

## **Viewing the Online Help**

This projector is provided with an online help function which can be used when you have a problem using the projector.

![](_page_13_Picture_3.jpeg)

- **Select the item to view. Press the**  $\qquad$  on **the projector's control panel.** Or tilt the  $\left($ <sub>Enter</sub>) on the **remote control.** 2 **Select**
- **Accept the selected item. Press the**  $\bigcirc$  on the **projector's control panel. Enter Or press the**  $\left(\begin{smallmatrix} \text{Enter} \end{smallmatrix}\right)$  **on the remote control.** 3

![](_page_13_Picture_6.jpeg)

**The selected item will appear on the screen.**

![](_page_13_Picture_8.jpeg)

![](_page_13_Picture_9.jpeg)

**Help**

Projector Remote Control

If you follow the instructions to solve the problem unsuccessfully,unplug the power from the wall outlet and contact your local dealer. <HELP Menu> <HELP Menu> **Help for the image. A** Help for the sound. **Q** Language selection. (Language **0** Return An image does not appear on the Screen.  $\div$ : Select  $\bullet$ : Enter  $\bullet$ : Exit

 $\div$ : Select  $\bullet$ : Enter  $\bullet$ : Exit image is blurred. is not displayed fully on the screen. big/too small/partial) colors of the image are not correct. mage is too dark The image is a trapezo $\,$ Return

## **Checking the Indicators**

The projector is equipped with indicators that alert you to problems with projector operation. The following tables show what the indicators mean and how to remedy problems that they indicate.

![](_page_14_Figure_3.jpeg)

**Indicator status Problem and remedy**

Standby condition

Cool-down in progress

Projecting in progress

Warm-up in progress

Internal problem

to be repaired.\*1

The power is not switched on

**Projection starts when the is pressed.** 

After while, the projector switches to the standby condition (the indicator lights oran

After warm-up is complete, projection will start when a video signal is input.

Stop using the projector and ask for projector

![](_page_14_Picture_313.jpeg)

#### Temperature Indicator

![](_page_14_Picture_314.jpeg)

\*1 If an indicator is showing a status which does not appear in the previous tables, contact your dealer or nearest address provided at "International Warranty Conditions" in "Safety Instructions/World-Wide Warranty Terms" included in the package.

\*2 Contact your dealer for a spare lamp.

Operation Indicator

**SOM** 

300

 $\gtrsim 000$ 

Illuminated in Orange Blinking in Orange

**Illuminated**<br>in Green

Blinking in Green

Blinking in Red

Extinguished

# **EPSON®**

![](_page_15_Picture_1.jpeg)

![](_page_15_Picture_2.jpeg)

Printed in Japan 402120801 (90018703) 01.12-.7A(C01)